## **Importing an OV-2 diagram**

To import an empty OV-2 diagram

- 1. Create a new blank DoDAF 2.0 project in MagicDraw from **File** > **New Project**, and then choose DoDAF 2.0 Project from the **Enterprise Modeling** group.
- 2. Name your project and select the location to save it, and then click **OK**.
- 3. Click **File** > **Import From** > **Import CSV** to start the CSV Import plugin wizard interface, see figure below.

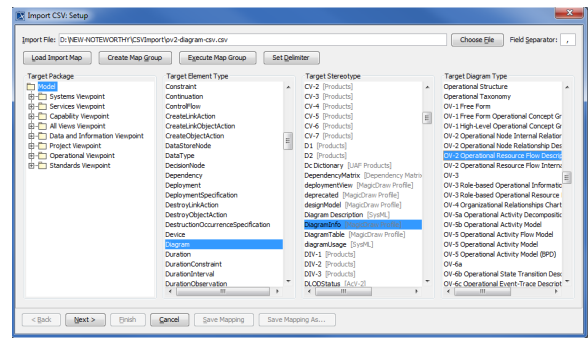

4.

6. Click

- $\begin{array}{c} \hline \textbf{Choose File} \\ \textbf{to browse and select your } \textbf{CSV file}. \end{array}$
- 5. Specify a target element type of **Diagram**, a stereotype of **DiagramInfo** and diagram type of **OV-2 Operational Resource Flow Description** as shown in figure above.
	- Next >

The **Import CSV: Mapping** dialog will open, see figure below.

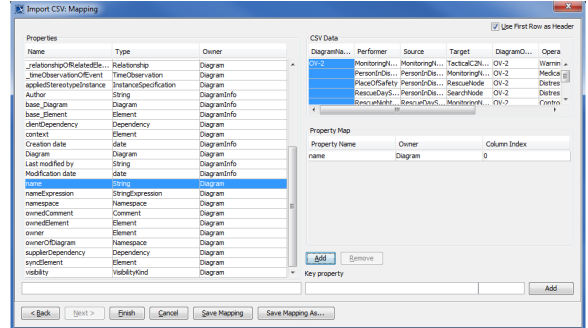

- 7. From the CSV file columns select **DiagramName** and choose name from the property list.
	- Add

Click .

8. Keep the name property from the **Properties** list selected, and also keep the **DiagramName**

Add column from CSV data source selected, then click the **button beside the Key Property** textboxes. The **Key Property** textboxes should populate as shown in figure above.

**Finish** 9. Click The wizard should exit and your MagicDraw **containment tree** should update as in figure below.

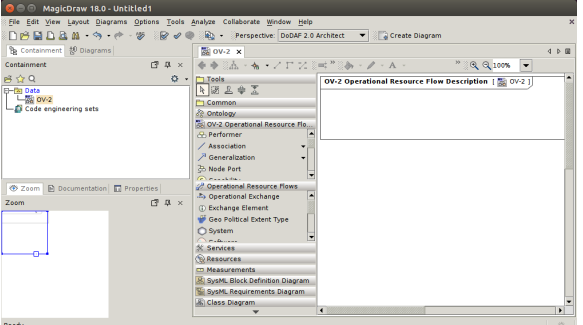